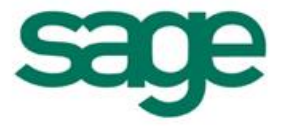

# Processus de validation d'inventaire pour un Article géré en N° de Série

#### Sommaire

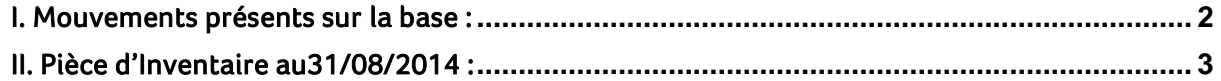

S Les informations qui vous sont communiquées sont strictement confidentielles. Vous vous engagez à ne pas les publier, ni les utiliser directement ou indirectement à des fins personnelles ou à des fins<br>autres que celles néc

rı<br>tı Toutes les informations vous sont fournies à titre indicatif et ne sont pas exhaustives. Elles sont établies sur la base des éléments que vous nous avez communiqués et en l'état actuel des<br>connaissances techniques et des t

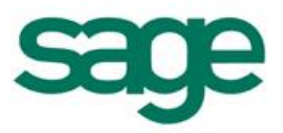

# INTRODUCTION :

Vous trouverez ci-dessous le fonctionnement de la validation d'un Inventaire pour un article suivi en Numéro de Série.

Cette fiche a pour but de vous expliquer les différents messages et mouvements qui peuvent être créés par le logiciel lors de la validation d'un Inventaire.

#### <span id="page-1-0"></span>I. Mouvements présents sur la base :

Mouvements d'Entrées présents sur la base : 20/08/2014 :

- une entrée en stock pour une quantité de 1
- 21/08/2014 :
	- une entrée en stock pour une quantité de 1

22/08/2014 :

- une entrée en stock pour une quantité de 1

25/08/2014 :

- une entrée en stock pour une quantité de 1

01/09/2014 :

- une entrée en stock pour une quantité de 1
- Mouvements de Sortie présents sur la base :

01/09/2014 :

- 1 Sortie Prévisionnelle pour une quantité de 1 allouée à l'entrée du 21/08/2014 03/09/2014 :

- 1 Sortie Physique pour une quantité de 1 allouée à l'entrée du 25/08/2014.

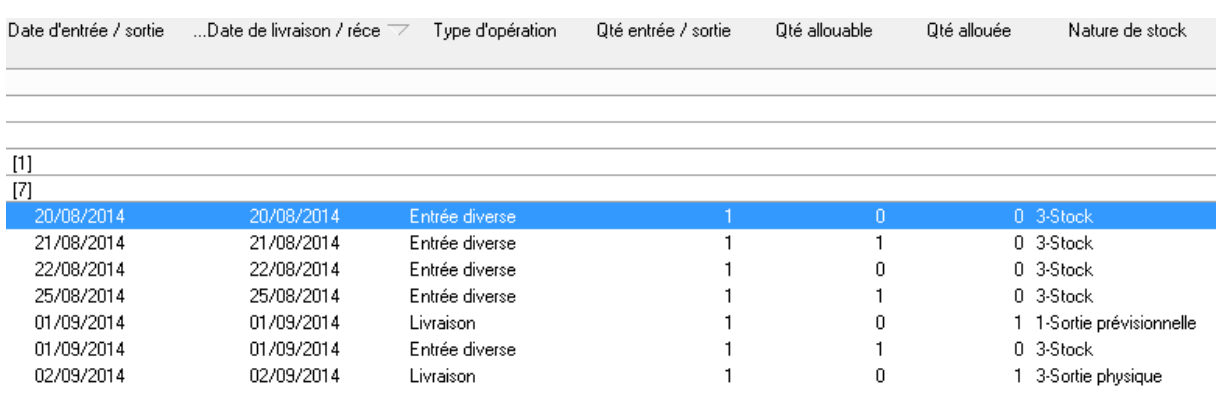

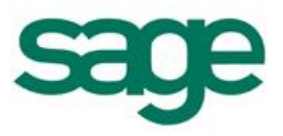

## <span id="page-2-0"></span>II. Pièce d'Inventaire au31/08/2014 :

En consultation de l'inventaire, on peut voir que la quantité comptée n'est pas saisissable et prend la valeur de la quantité théorique.

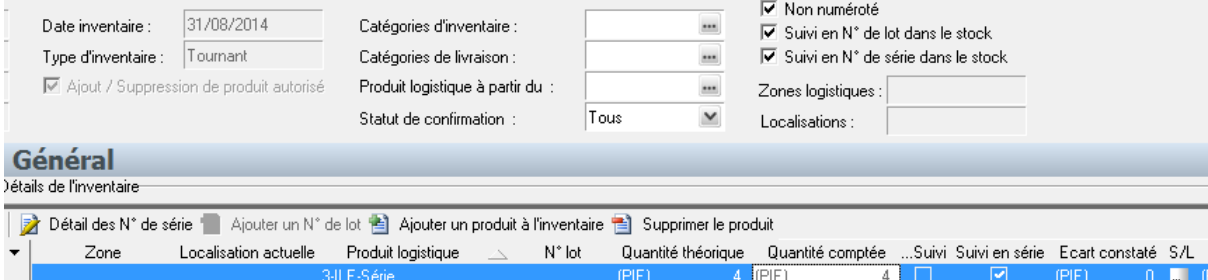

Afin de pouvoir modifier la quantité comptée, il faut cliquer sur le bouton S/L afin d'ouvrir la fenêtre de détail des n° de Série :

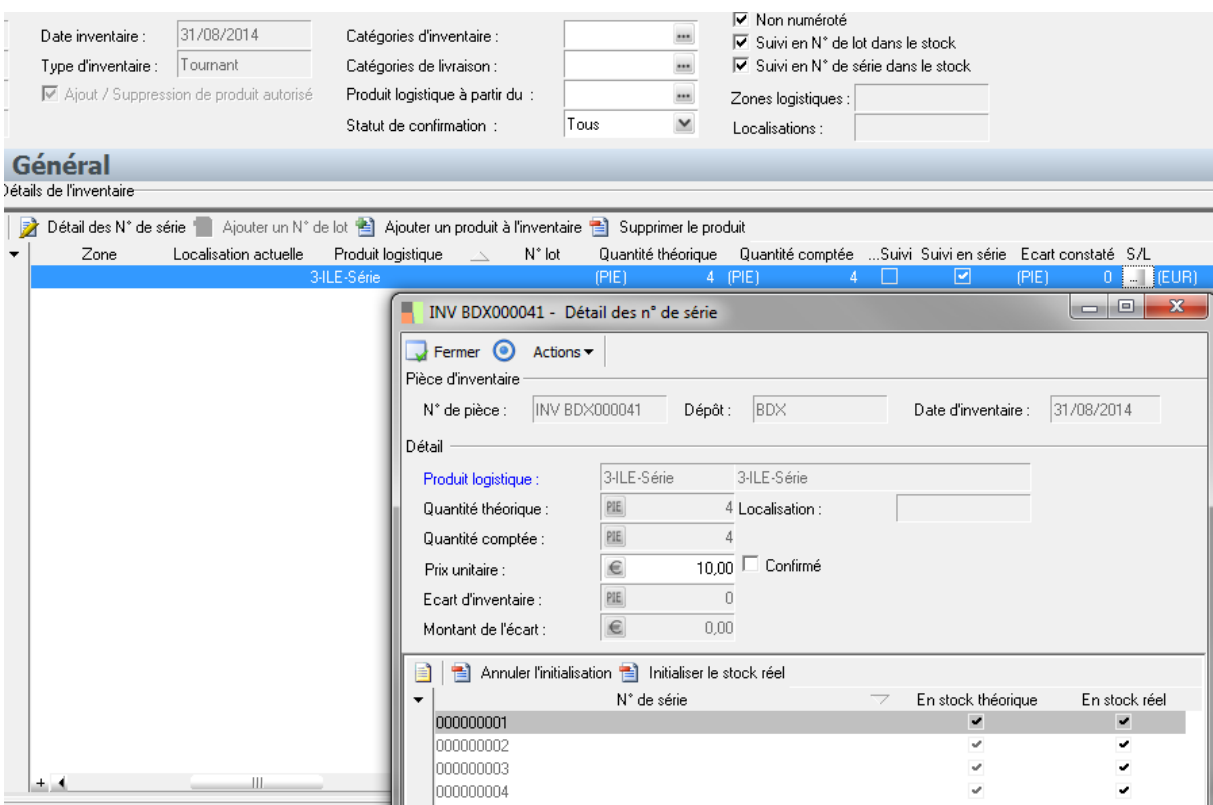

Il est possible de sortir du stock réel (en décochant cette zone), les N° de Série qui ne sont pas alloués ou qui sont alloués à une Sortie prévisionnelles afin de constater la perte sur Inventaire de ces N° de Séries.

Par contre, il n'est pas possible de sortir du stock réel, un N° de Série alloué à une sortie Physique. Le message suivant apparait :

« Modification impossible. Ce numéro de série est déjà alloué à une entrée immédiate »

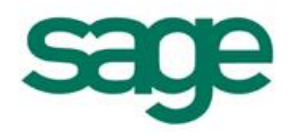

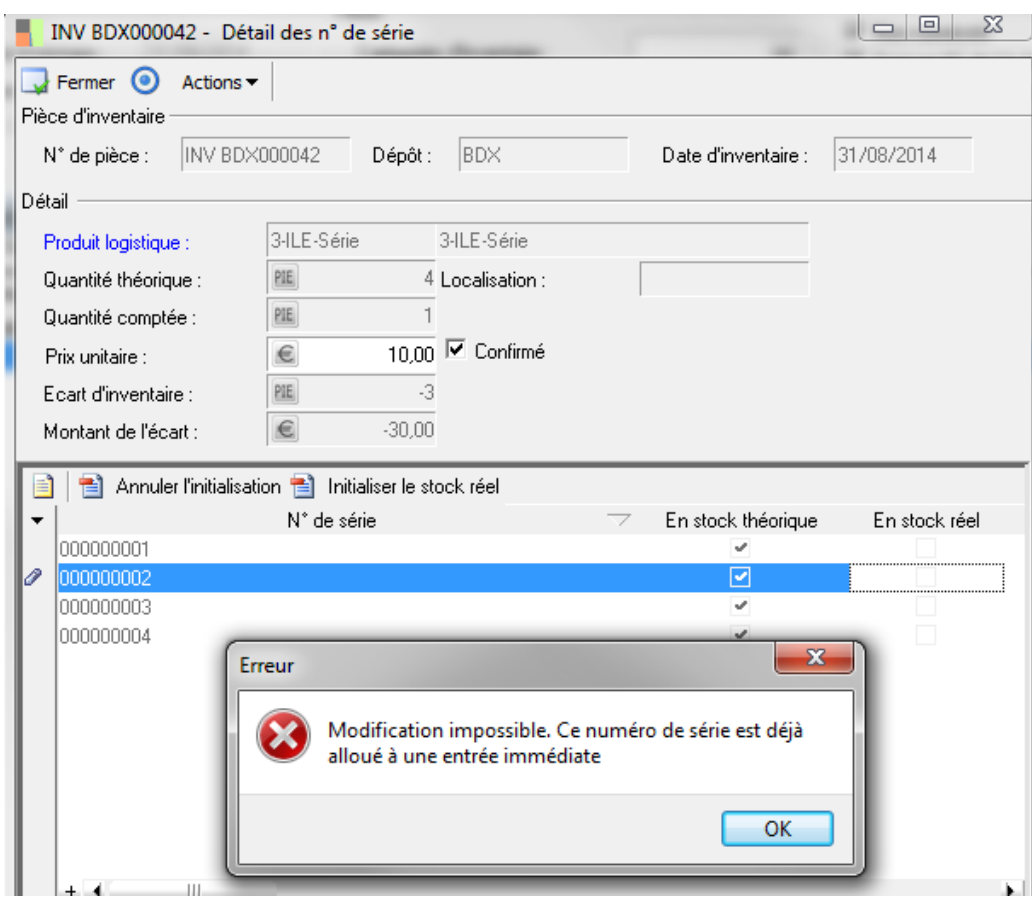

Remarque : ce message apparait également si avant toute modification on va dans le menu Action / Annuler l'initialisation de la quantité comptée.

En effet, la gestion des N° de Série entraîne un contrôle de la disponibilité du N° dès la modification et non lors de la validation de ce dernier comme pour les articles suivis en Lot ou non.

Si l'on souhaite constater une perte d'Inventaire sur un n° allouée à une sortie Physique, il faut en consultation des mouvements de stocks retrouver le mouvement et faire :

- o Clique droit origine du mouvement de sortie
- $\circ$  Cliquer sur le lien : N° de livraison
- o Sur la ligne Article du Bon de livraison cliquer sur le bouton S/L et ré affecter un n° de Série ayant une date supérieure à l'Inventaire.

Puis retourner en saisie d'inventaire pour décocher « En stock Réel » ce N° et donc passer la quantité comptée à 0.

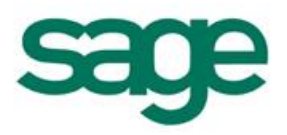

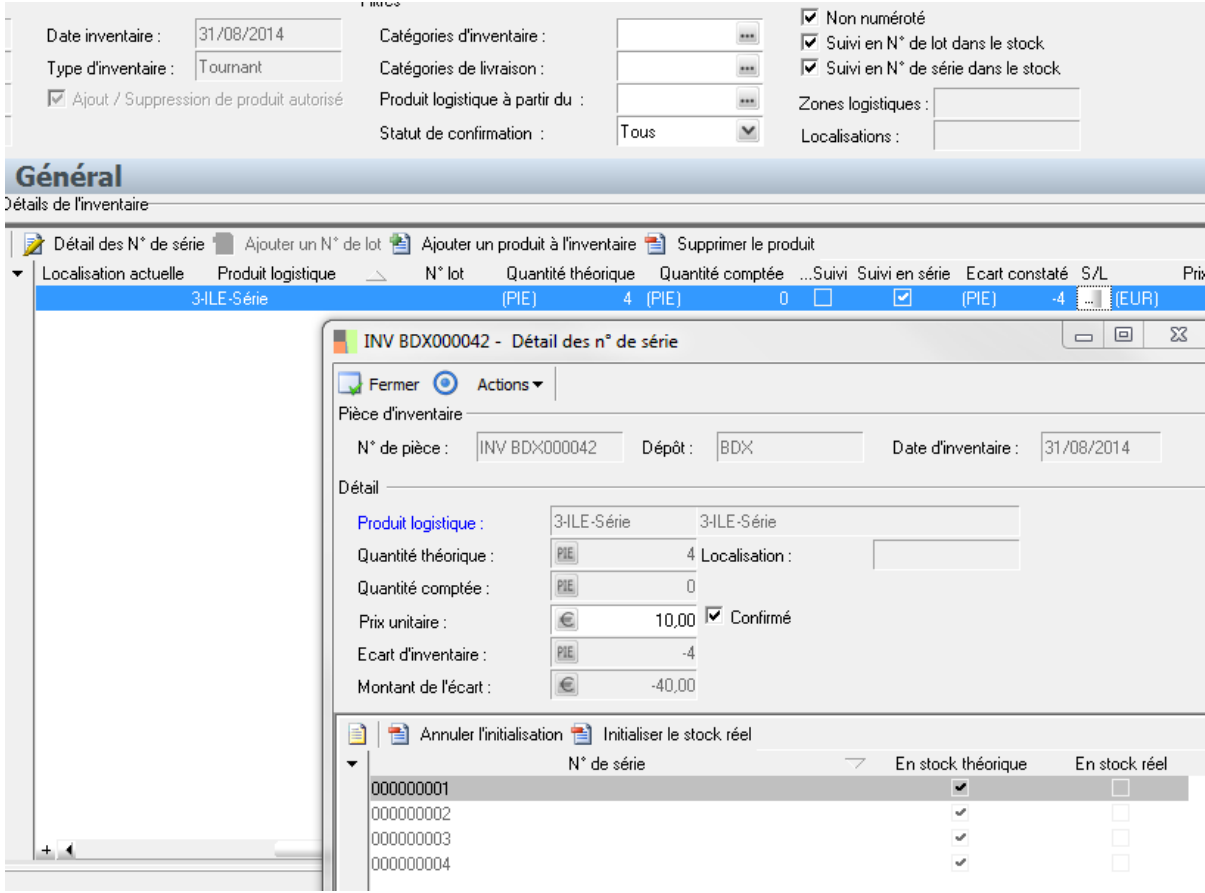

La validation d'inventaire générera :

- Le message de désallocation pour le N° de Série alloué à la sortie prévisionnelle
- et 4 pertes d'inventaires allouées aux 4 mouvements d'entrée antérieures à la date d'inventaire.

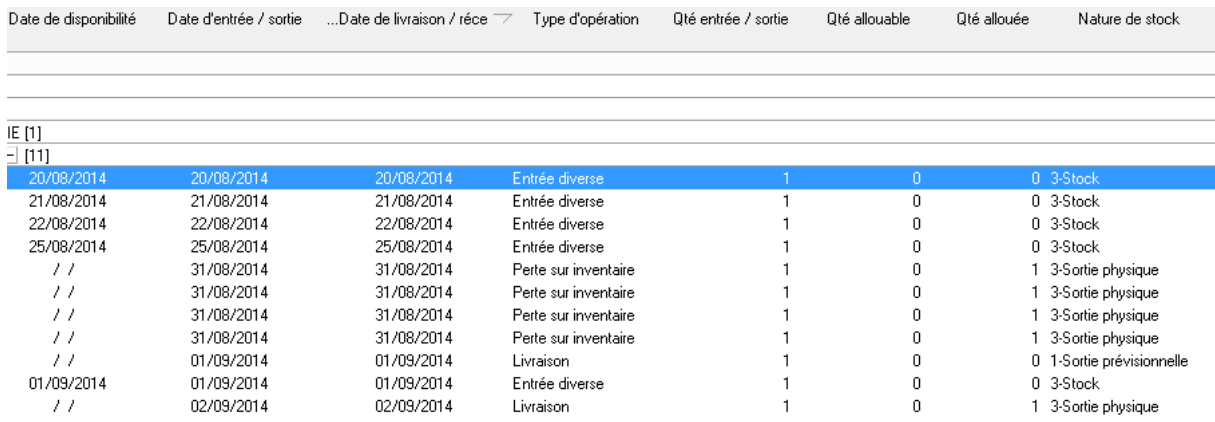